# ERNEUERUNG DER AGROLAB **ZERTIFIKATE**

Die AGROLAB GROUP benutzt Zertifikate zur digitalen Signatur von PDF-Dokumenten wie beispielsweise Prüfberichten die via E-Mail versendet werden.

Der Versand des Dokumentes wird dabei über mehrere Stationen abgewickelt, bis die E-Mail beim Empfänger ankommt. Alle beteiligten Komponenten haben dabei die Möglichkeit, das versendete Dokument einzusehen und zu verändern, ohne dass dies dem Sender oder Empfänger auffallen wird.

Daher ist es üblich diese Dokumente mit einer digitalen Signatur zu kennzeichnen.

An sich ist die Signatur auf dem PDF Dokument nicht ersichtlich. Werden an einem Originaldokument jedoch Änderungen vorgenommen, so werden diese gekennzeichnet und sind im Anschluss für jedermann erkennbar. Mit Hilfe der digitalen Signatur kann somit die Integrität eines PDF-Dokumentes sehr einfach überprüft werden.

Das bisher bei AGROLAB eingesetzte Zertifikat hatte einen Gültigkeitszeitraum bis 18. Juni 2016 und wird mit sofortiger Wirkung durch ein neues Zertifikat (ausgestellt auf agrolab.com) ersetzt. Verschlüsselungen jeglicher Art der AGROLAB GROUP werden durch den Einsatz des neuen Zertifikates durchgeführt.

Für AGROLAB PDF-Dokumente bedeutet dies eine Anpassung Ihres Adobe Acrobat Readers.

#### IM FOLGENDEN FINDET SIE EINE KURZE ANLEITUNG:

**INHALT**

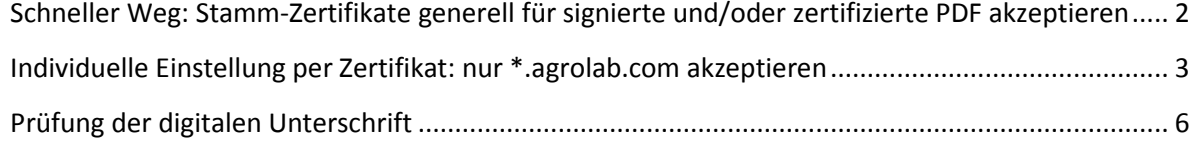

Es gibt zwei Möglichkeiten, den Adobe Acrobat Reader zu konfigurieren. Öffnen Sie hierzu bitte ihren Adobe Acrobat Reader.

Lesen Sie hierzu mehr auf den folgenden Seiten.

### <span id="page-1-0"></span>**SCHNELLER WEG: STAMM-ZERTIFIKATE GENERELL FÜR SIGNIERTE UND/ODER ZERTIFIZIERTE PDF AKZEPTIEREN**

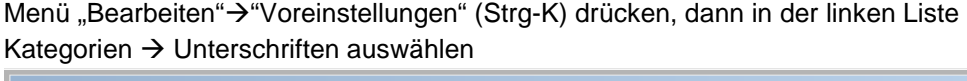

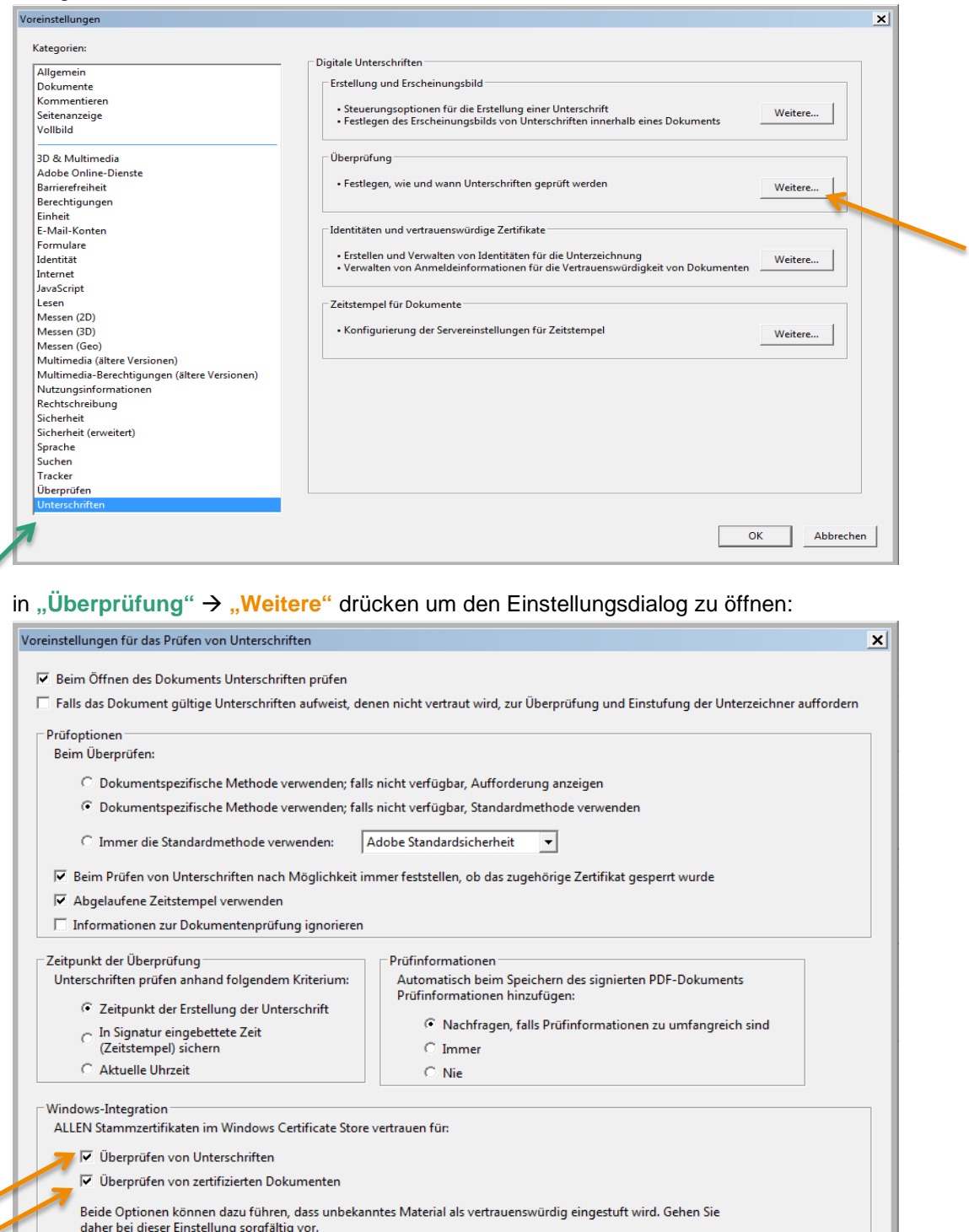

hier jetzt die

Abbrechen

 $\overline{\mathsf{OK}}$ 

aktivieren der Kästchen "Überprüfen von Unterschriften" und "Überprüfen von zertifizierten **Dokumenten"** und alle Dialoge mit **OK** bestätigen.

Hilfe

Damit wurde festgelegt, dass allem auf Windows vorhandenen Stammzertifikaten auch bezüglich der digitalen Unterschriften vertraut werden kann.

<span id="page-2-0"></span>**INDIVIDUELLE EINSTELLUNG PER ZERTIFIKAT: NUR \*.AGROLAB.COM AKZEPTIEREN**

Im weiteren Verlauf ist es nun nötig im Adobe Acrobat Reader, einzelnen individuellen Zertifikaten (hier \*.agrolab.com) das Vertrauen auszusprechen:

1. Wenn in Adobe Acrobat Reader ein Zertifikat eines signierten Dokuments nicht bekannt (oder erloschen oder ungültig) ist, erscheint eine Meldung, dass es Probleme mit der Unterschrift gibt:

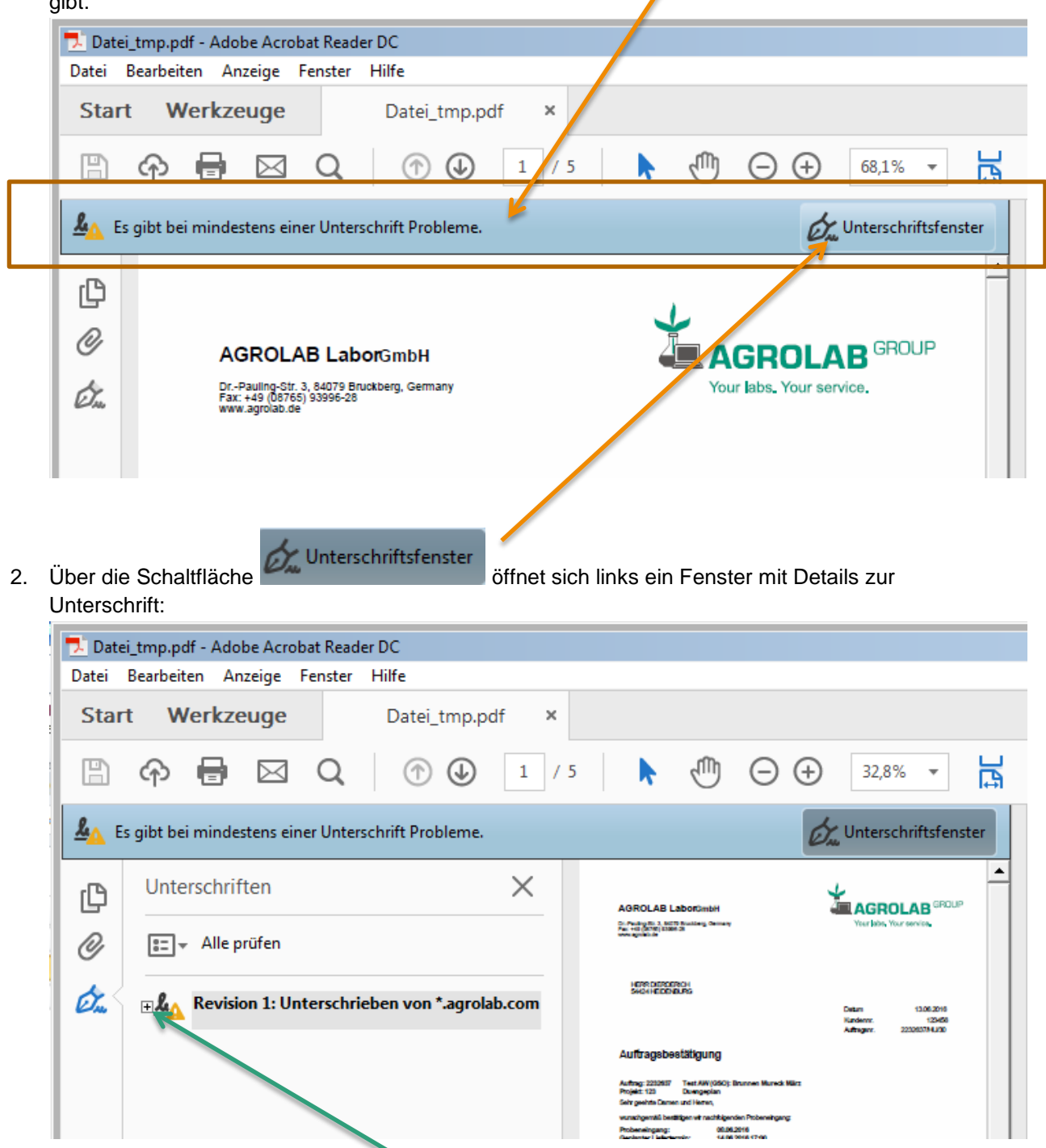

3. Zur weiteren Untersuchung kann mit **+** die beanstandete Unterschrift eingesehen werden.

4. Dies gilt ebenso für **"Unterschriftinformationen"**. Wird hier nun **"Zertifikat Details"** ausgewählt, so öffnet sich ein weiteres Dialogfenster:

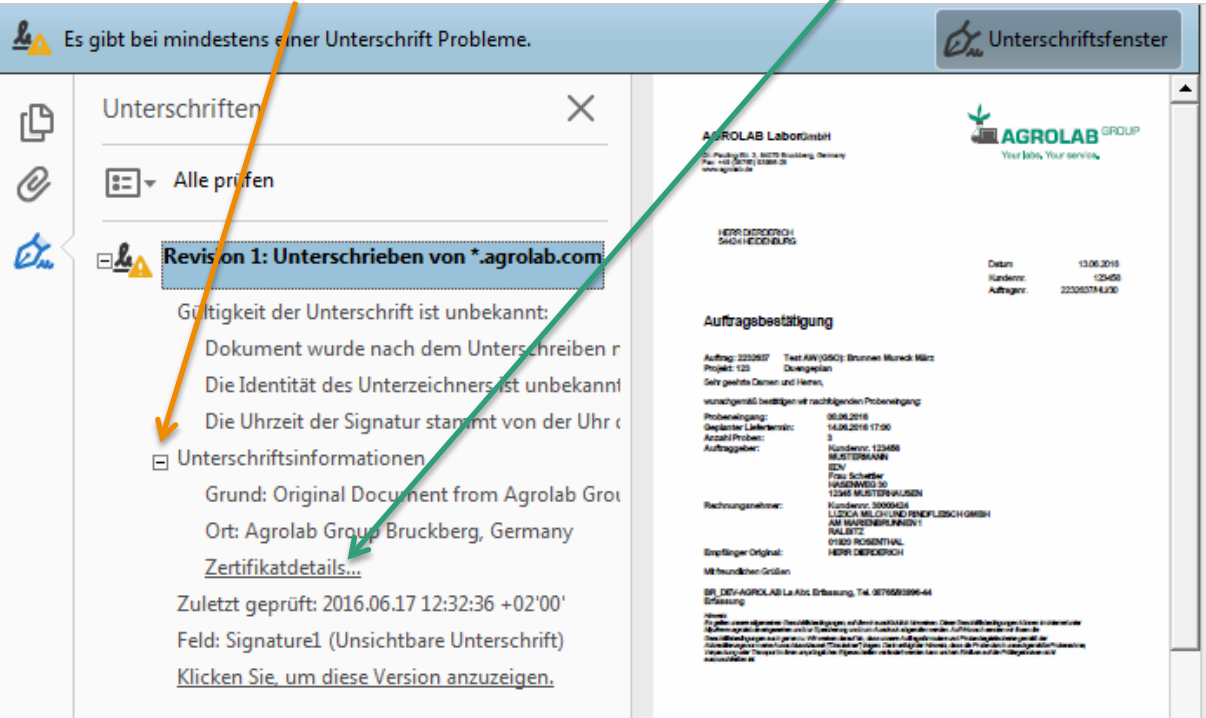

5. Im Reiter/Tab "Vertrauenswürdigkeit" unter "Zu vertrauenswürdigen Zertifikaten **hinzufügen"** kann das neue AGROLAB-Zertifikat als vertrauenswürdig eingestuft werden.

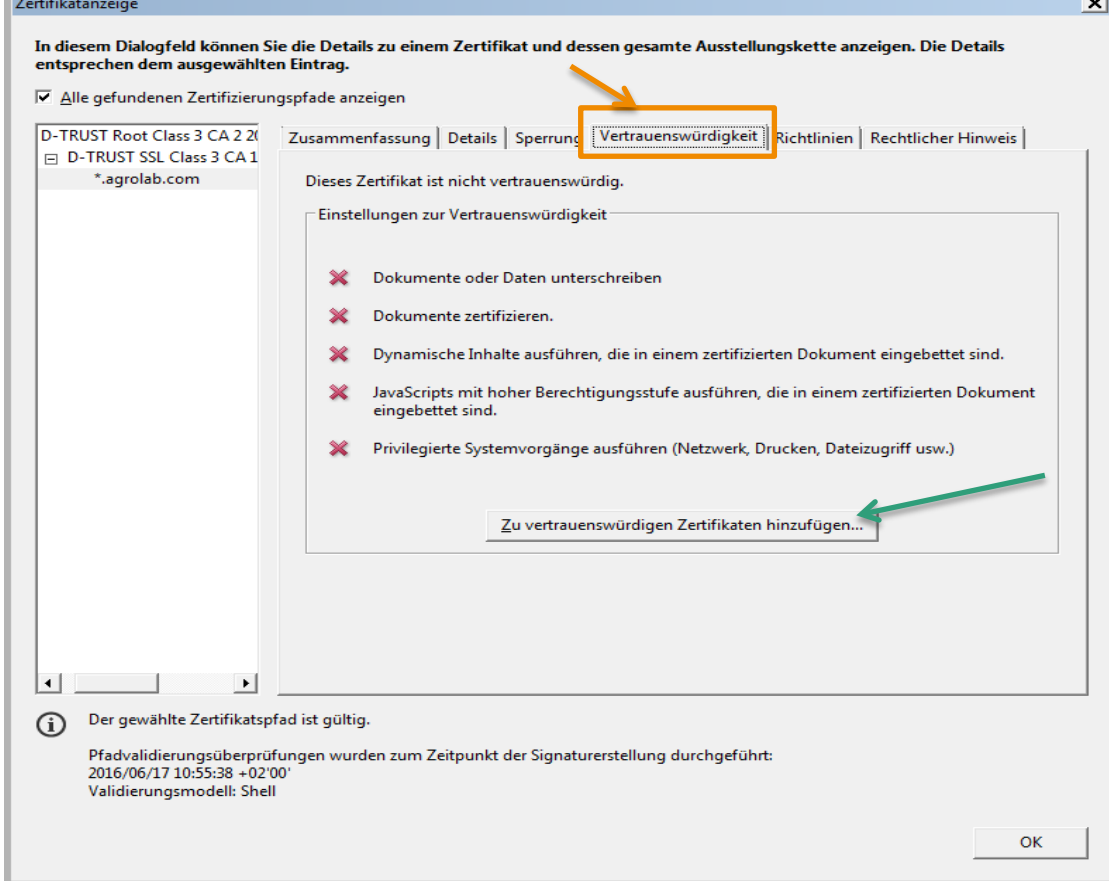

6. Durch Bestätigung mit **OK** bestätigen Sie noch einmal diesen Vorgang.

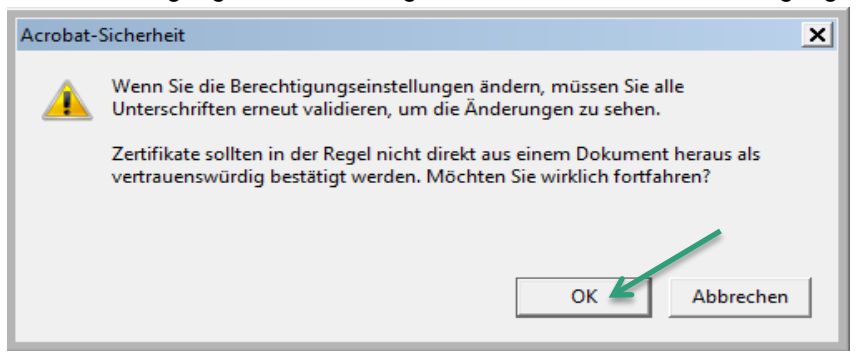

7. Im Dialog "Kontakteinstellungen importieren" müssen mindestens die beiden Häkchen **"Dieses Zertifikat als vertrauenswürdigen Stamm verwenden"** und **"Zertifizierte Dokumente"** gesetzt werden

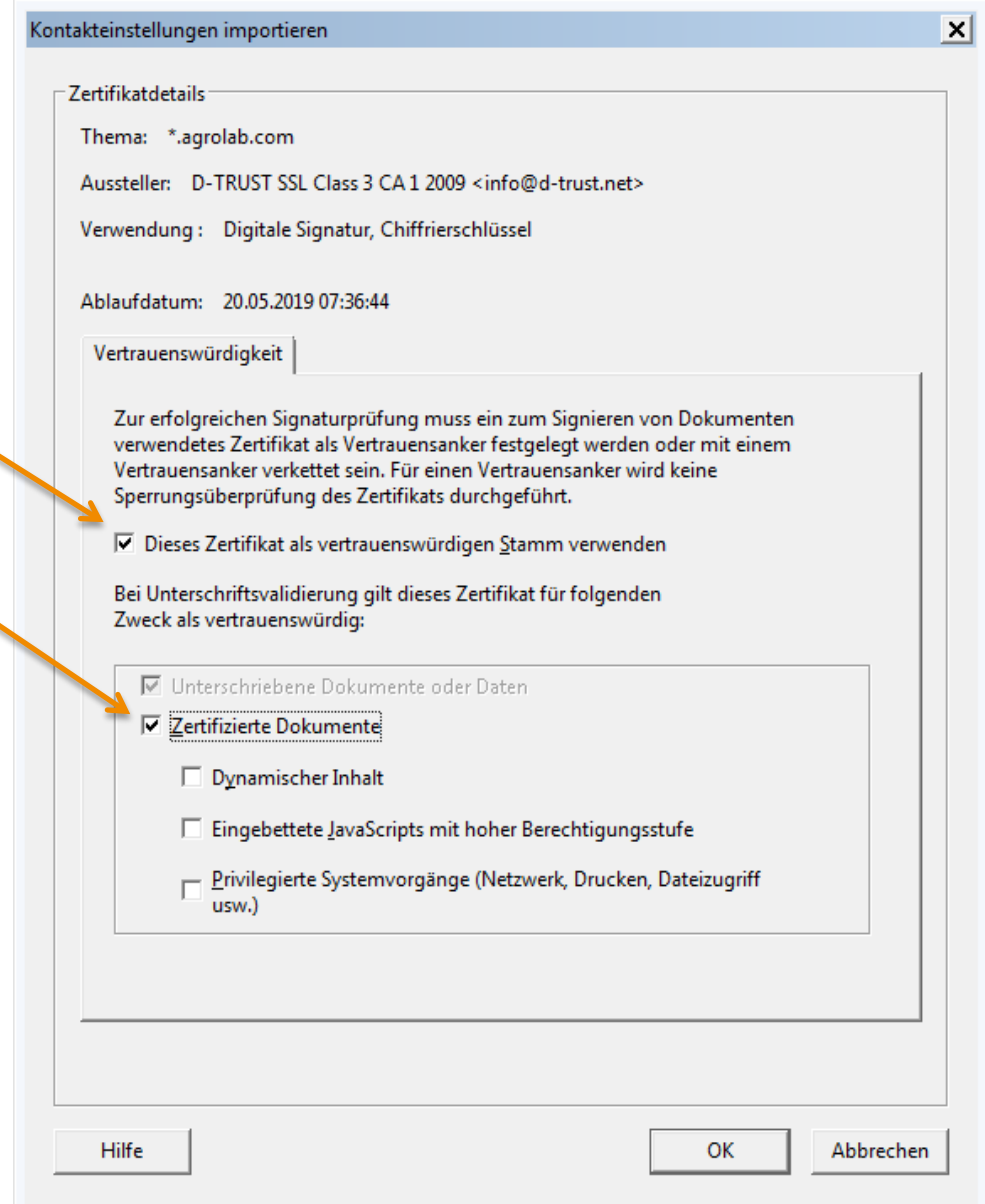

8. Im Anschluss alle geöffneten Dialoge mit "OK" Schließen

 $\rightarrow$ 

### <span id="page-5-0"></span>**PRÜFUNG DER DIGITALEN UNTERSCHRIFT**

## Mit Maus-Rechtsclick auf die Unterschrift klicken und Menüeintrag "Unterschrift prüfen" wählen

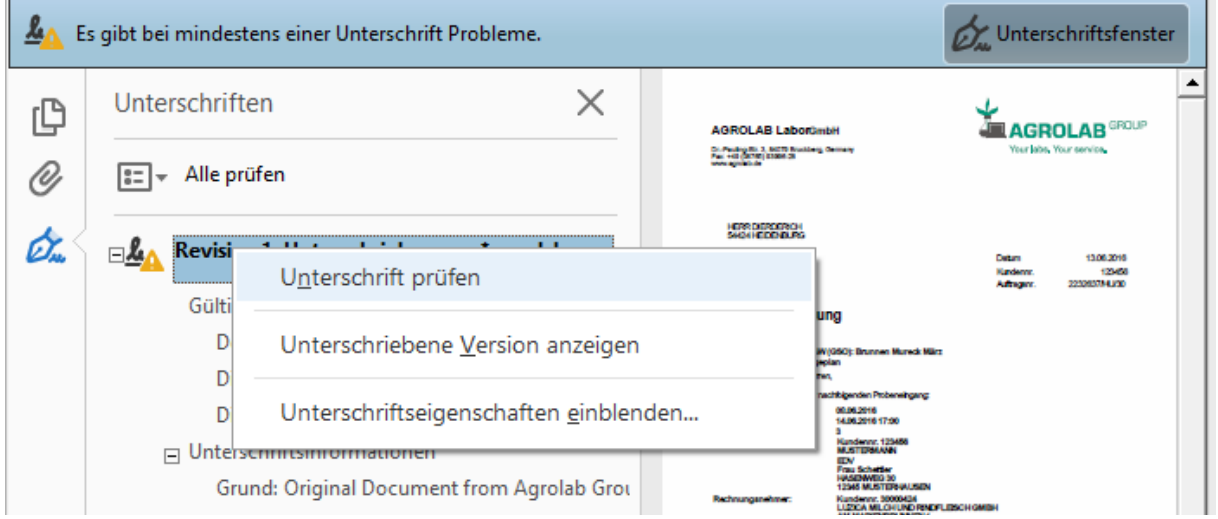

## Unterschrieben mit gültiger Unterschrift:

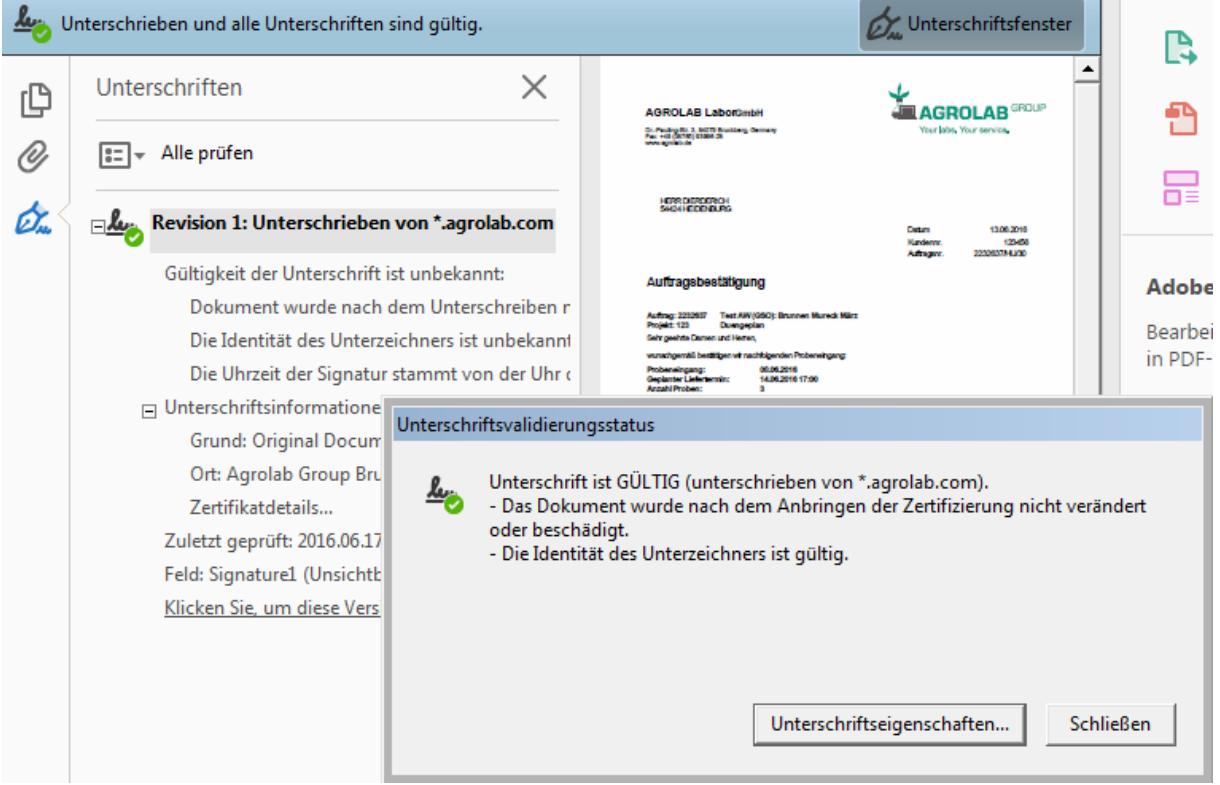